# Konfiguration der Systemeinstellungen auf Managed Switches der Serien 200 und 300 Ī

### Ziel

Die Systemeinstellungen sind eine Funktion, die grundlegende Informationen zum Switch bereitstellt, z. B. die Systembeschreibung, den Standort und den Kontakt. Diese Felder bieten eine Methode, über die Benutzer einen Administrator bezüglich der Netzwerkunterstützung kontaktieren können.

In diesem Artikel wird erläutert, wie Sie die Systemeinstellungen auf den Managed Switches der Serien 200 und 300 konfigurieren.

## Unterstützte Geräte

・ Managed Switches der Serien SF/SG 200 und SF/SG 300

#### Software-Version

•1.3.0.62

#### Systemeinstellungen

Schritt 1: Melden Sie sich beim Webkonfigurationsprogramm an, und wählen Sie Administration > System Settings. Die Seite Systemeinstellungen wird geöffnet:

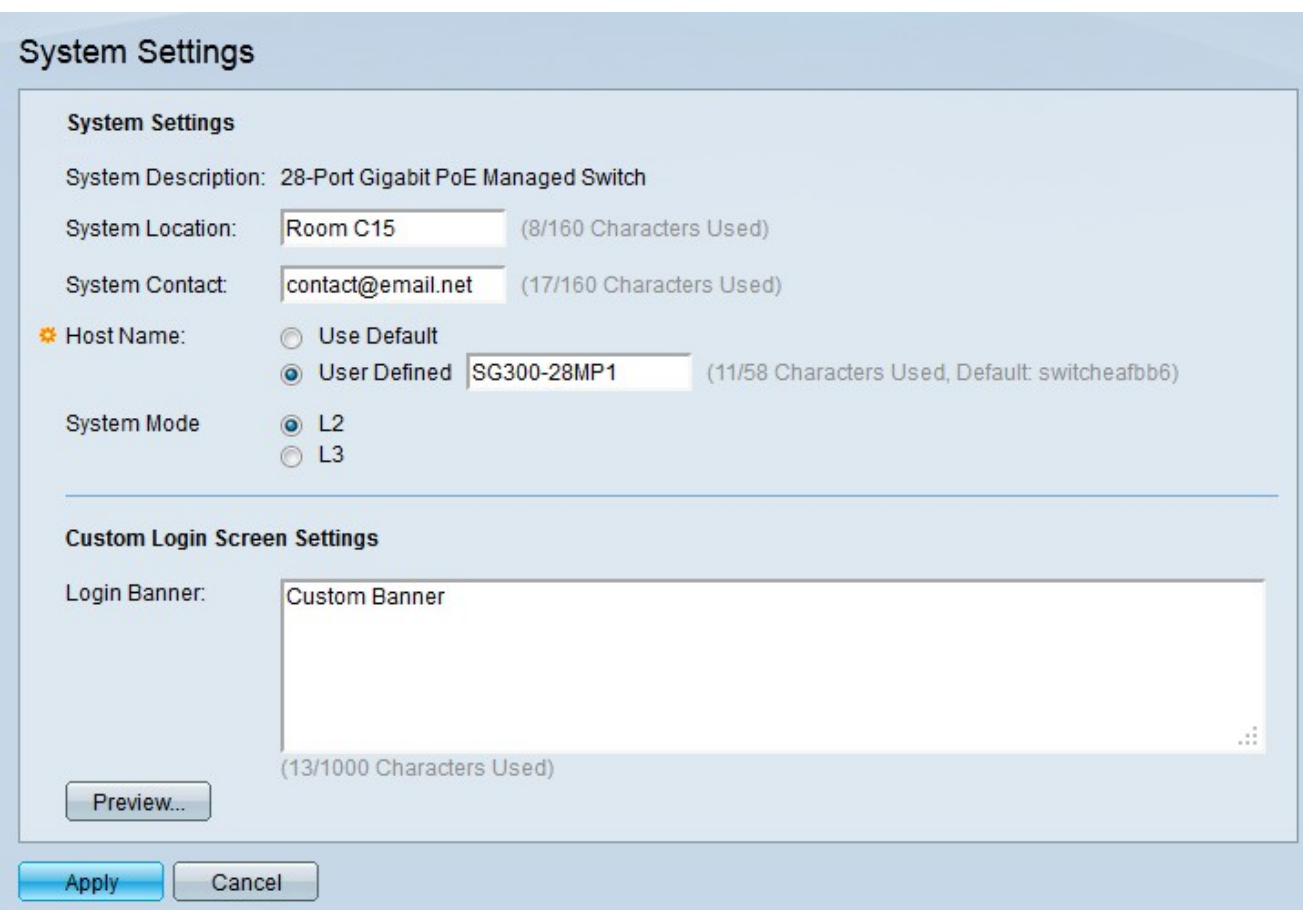

Im Feld "Systembeschreibung" wird die Beschreibung des Switches angezeigt.

Schritt 2: Geben Sie den physischen Standort des Switches in das Feld "Systemstandort" ein. Diese wird verwendet, damit Benutzer des Netzwerks den physischen Standort des Switches ermitteln können.

Schritt 3: Geben Sie die Kontaktinformationen des Switch-Administrators in das Feld Systemkontakt ein. Diese Option wird verwendet, damit Benutzer des Netzwerks den Switch-Administrator kontaktieren können.

Schritt 4: Klicken Sie auf das Optionsfeld für den gewünschten Hostnamen im Feld Hostname. Der Hostname wird in der Eingabeaufforderung von CLI-Befehlen verwendet.

・ Standard verwenden — Verwenden Sie den Standard-Hostnamen des Switches. Das Standard-Hostnamensformat ist Switch123, wobei 123 die letzten drei Byte der MAC-Adresse des Switches im Hexadezimalformat sind.

・ Benutzerdefiniert — Geben Sie einen Hostnamen für den Switch ein. Es können nur Buchstaben, Ziffern und Bindestriche verwendet werden. Hostnamen dürfen nicht mit einem Bindestrich beginnen oder enden.

Schritt 5: Klicken Sie im Feld Systemmodus auf das Optionsfeld für den gewünschten Switch-Modus.

- ・ L2 Der Switch arbeitet im Layer-2-Modus.
- ・ L3 Der Switch arbeitet im Layer-3-Modus.

Hinweis: Diese Option ist nur auf Managed Switches der Serie 300 verfügbar. Managed Switches der Serie 200 können nur im Layer-2-Modus ausgeführt werden. Wenn der

Systemmodus geändert wird, muss das Gerät zurückgesetzt werden.

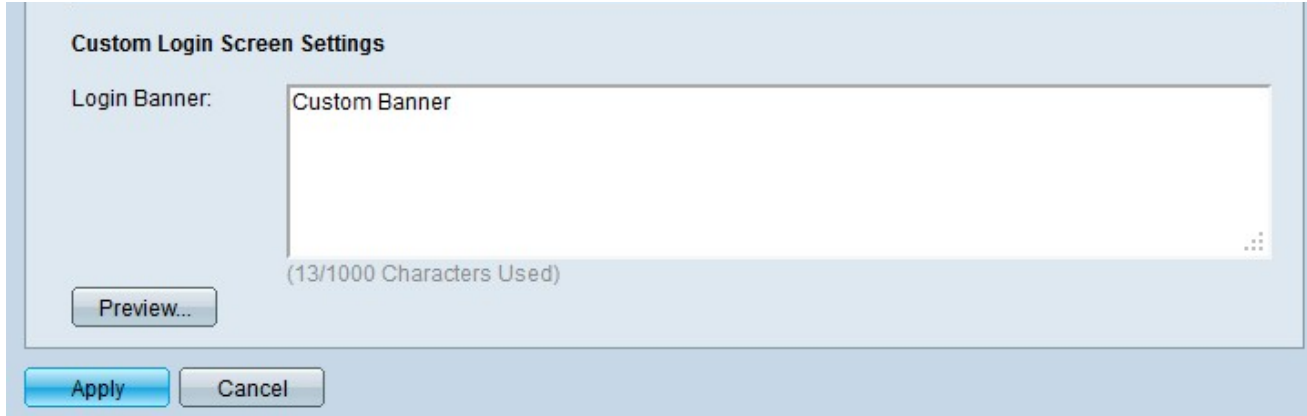

Schritt 6. (Optional) Geben Sie ein benutzerdefiniertes Banner ein, das auf dem Anmeldebildschirm im Feld Anmeldebanner angezeigt wird.

Hinweis: Klicken Sie auf Vorschau ..., um eine Vorschau des benutzerdefinierten Banners anzuzeigen.

Schritt 7. Klicken Sie auf Apply (Anwenden).

#### Informationen zu dieser Übersetzung

Cisco hat dieses Dokument maschinell übersetzen und von einem menschlichen Übersetzer editieren und korrigieren lassen, um unseren Benutzern auf der ganzen Welt Support-Inhalte in ihrer eigenen Sprache zu bieten. Bitte beachten Sie, dass selbst die beste maschinelle Übersetzung nicht so genau ist wie eine von einem professionellen Übersetzer angefertigte. Cisco Systems, Inc. übernimmt keine Haftung für die Richtigkeit dieser Übersetzungen und empfiehlt, immer das englische Originaldokument (siehe bereitgestellter Link) heranzuziehen.